# **HP OpenView Performance Insight**

# IP Access Rate Report Pack User Guide

**Software Version: 3.0** 

Reporting and Network Solutions 6.0

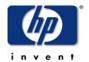

August 2004

© Copyright 2004 Hewlett-Packard Development Company, L.P.

### **Legal Notices**

#### Warranty

Hewlett-Packard makes no warranty of any kind with regard to this document, including, but not limited to, the implied warranties of merchantability and fitness for a particular purpose. Hewlett-Packard shall not be held liable for errors contained herein or direct, indirect, special, incidental or consequential damages in connection with the furnishing, performance, or use of this material.

A copy of the specific warranty terms applicable to your Hewlett-Packard product can be obtained from your local Sales and Service Office.

### **Restricted Rights Legend**

Use, duplication, or disclosure by the U.S. Government is subject to restrictions as set forth in subparagraph (c)(1)(ii) of the Rights in Technical Data and Computer Software clause in DFARS 252.227-7013.

Hewlett-Packard Company United States of America

Rights for non-DOD U.S. Government Departments and Agencies are as set forth in FAR 52.227-19(c)(1,2).

### **Copyright Notices**

© Copyright 2002–2004 Hewlett-Packard Development Company, L.P., all rights reserved.

No part of this document may be copied, reproduced, or translated into another language without the prior written consent of Hewlett-Packard Company. The information contained in this material is subject to change without notice.

#### **Trademark Notices**

OpenView is a U.S. registered trademark of Hewlett-Packard Development Company, L.P.

Java<sup>TM</sup> is a U.S. trademark of Sun Microsystems, Inc.

Oracle® is a registered U.S. trademark of Oracle Corporation, Redwood City, California.

UNIX® is a registered trademark of The Open Group.

Windows® and Windows NT® are U.S. registered trademarks of Microsoft® Corp.

## **Support**

Please visit the HP OpenView website at:

### http://openview.hp.com/

There you will find contact information and details about the products, services, and support that HP OpenView offers.

You can go directly to the HP OpenView eCare website at:

### http://support.openview.hp.com/

The eCare support site includes:

- Downloadable documentation
- Troubleshooting information
- Patches and updates
- Problem reporting
- Training information
- Support program information

# contents

| Chapter 1 | Overview                           | 7  |
|-----------|------------------------------------|----|
|           | OVPI and QoS Reporting             | 7  |
|           | Ways to Customize Reports          |    |
|           | Sources for Additional Information | 10 |
| Chapter 2 | Package Installation               | 11 |
|           | Guidelines for a Smooth Install    | 11 |
|           | Installing IP Access Rate 3.0      | 13 |
|           | Package Removal                    | 15 |
| Chapter 3 | Distributed Systems                | 17 |
|           | Configuring the Central Server     | 17 |
|           | Configuring a Satellite Server     | 18 |
| Chapter 4 | Reports in the Demo Package        | 21 |
| Chapter 5 | Editing Tables and Graphs 2        | 26 |
| •         | View Options for a Table           | 26 |
|           | View Options for a Graph.          |    |
| Glossary  | 3                                  | 37 |
| Index     | ç                                  | 30 |

Contents

# **Overview**

This overview covers the following topics:

- OVPI and QoS Reporting
- Ways to Customize Reports
- Sources for Additional Information

## **OVPI and QoS Reporting**

QoS refers to the capability of a network to provide better service to select traffic on IP-routed networks. The primary goal of QoS is to:

- Dedicate bandwidth to particular traffic types
- Control jitter and latency (necessary for real-time, interactive traffic)
- Improve loss characteristics

A rate-limited object (RLO) is a unidirectional traffic policing rule. A byte or package that exceeds a rate limit will be dropped (filtered) at the interface. If the ratio of filtered traffic is high and stays high, the level of service may be incorrect for this user.

The reports in IP Access Rate 3.0 display trending analysis for interfaces configured with RLOs. Use these reports to find interfaces with high ratios of filtered traffic. By knowing which interfaces have high ratios of filtered traffic, you know which service levels need to be modified in order to keep congestion on the backbone to a minimum. IP Access Rate 3.0 contains four reports:

**Near Real Time Activity.** Highlights interfaces with high filtering ratios, based on rate data collected over the previous six hours. Identifies switched bytes, filtered bytes, and burst rate. Any interface that appears in this report had to have at least some activity over the previous six hours.

**Recent Activity.** Filtering activity within the most recent summarized hour for managed devices, split by customer. Shows switched/filtered activity per device on an hourly basis over the previous few days.

**Historical Activity Report**. A list of managed devices, split by customer, highlighting devices that are doing the most filtering. Ranks devices by percentage of filtered traffic. Use this report to find out where device utilization is above the allowed service level.

**Inventory.** A list of every interface in the network, with RLO configuration details. Use this list to examine customer configurations or to compare individual interfaces on different devices.

### **Data Collection**

The data that OVPI processes for IP Access Rate 3.0 is collected by the Cisco IPAccessRate Datapipe. This datapipe polls the CISCO-CAR-MIB for the following metrics:

- Switched bytes
- Filtered bytes
- Burst rate
- Discards
- Errors

### The Optional Thresholds Sub-Package

If you are using NNM and OVPI, and if your NNM server and your OVPI server are integrated, the NNM operator can open any report in IP Access Rate 3.0 by opening the Report Launchpad window. If you install the optional thresholds sub-package that comes with IP Access Rate, threshold breaches detected by OVPI will appear as alarms in the NNM alarm browser.

When you install the thresholds sub-package, Package Manager installs a prerequisite package, the Thresholds Module, for you. The Thresholds Module monitors the database for threshold breaches, while the thresholds sub-package responds to a threshold condition (a threshold for packet-drop ratio, in this case) by taking one of several possible actions. The default action is to send a threshold trap to your NNM server.

### **Package Version History**

| Version | RNS Version and Date  | Enhancements                                          |
|---------|-----------------------|-------------------------------------------------------|
| 1.0     | RNS 3.0, May 2003     | 4 reports, no forms; Sybase support                   |
| 2.0     | RNS 4.0, October 2003 | OVPI Object Manager support<br>Thresholds sub-package |
| 3.0     | RNS 5.0, April 2004   | OVPI 5.0 support Oracle support                       |
| 3.0     | RNS 6.0, August 2004  | Upgrade package (to_3.0)                              |

# **Ways to Customize Reports**

You can change the contents of a report by applying group filters (no connection to the traffic filtering mentioned above) and by editing parameters, tables, and graphs. While group filters are relatively complicated, anyone can edit parameters, tables, and graphs. For details about view options for tables and graphs, see Chapter 5, Editing Tables and Graphs.

### **Group Filters**

If you intend to share IP Access Rate reports with customers, you will need customer-specific reports containing data limited to one customer. Creating customer-specific reports involves the following steps:

- Importing custom property information (customer names and device locations) using Common Property Tables
- Creating a group account for all the users affiliated with a particular customer
- Creating a group filter for the group account

For more information about creating filters for group accounts, refer to the *HP OpenView Performance Insight 5.0 Administration Guide*.

### **Editing Parameters**

When you edit a parameter, you apply a constraint to the report. If you edit the Customer Name parameter, data for all customers except the customer you typed in the Customer Name field will drop from the report. If you edit the Source Location, data for all locations except the location you typed in the Source Location field will drop from the report.

IP Access Rate 3.0 supports the following parameters:

- Customer Name
- Customer ID
- Device Name
- Interface Name

- Admin Status
- Location Name

You can apply multiple constraints at once. If you are viewing the report remotely (using the Web Access Server), apply a constraint by clicking the edit parameters icon at the bottom right-hand corner of the report. When the Edit Parameters window opens, enter the constraint in the field and click **Submit**.

If you are using Report Viewer, select  $Edit \rightarrow Parameter Values$  from the menu bar. When the Modify Parameter Values window opens, click the Current Value field. Type a new value and click OK.

### **Adding and Modifying Properties**

There is no separate property import for the reports in IP Access Rate 3.0. The property information that pertains to an interface, such as interface speed, customer, location, and device name, is inherited from two external sources:

- The property import utility bundled with Interface Reporting 4.0
- Common Property Tables 3.5

For more information about updating property information, refer to the following manuals:

- Interface Reporting Report Pack 4.0 User Guide
- Common Property Tables 3.5 User Guide

### **Sources for Additional Information**

The demo package that comes with IP Access Rate contains a sample of each report in the package. If you have access to the demo package and you want to know what fully-populated reports look like, install the demo package. Demo reports are interactive—selection tables are linked to graphs, and you can experiment with parameters and view options.

For information about the latest changes to this package and any known problems, refer to:

• IP Access Rate Report Pack 3.0 Release Statement

Like the IP QoS Statistics package, which focuses on IP precedence levels, IP Access Rate is a supplement to the Interface Reporting Report Pack. For details about IP QoS Statistics and Interface Reporting, refer to the following documents:

- IP QoS Statistics Report Pack 3.0 User Guide
- IP QoS Statistics Report Pack 3.0 Release Statement
- Interface Reporting Report Pack 4.0 User Guide
- Interface Reporting Report Pack 4.0 Release Statement

You may also be interested in the following manuals:

- NNM/Performance Insight Integration Module 2.0 User Guide
- Thresholds Module 5.0 User Guide

Manuals for the core product, OVPI, and manuals for the reporting solutions that run on OVPI are posted to the following web site:

### http://www.hp.com/managementsoftware

Select **Technical Support > Product Manuals** to open the **Product Manual Search** page. Manuals for OVPI are listed under **Performance Insight**. Manuals for report packs, datapipes, and preprocessors are listed under **Reporting and Network Solutions**.

Every title listed under **Reporting and Network Solutions** indicates the month and year of publication. If a user guide is revised and reposted, the date of publication will change even if the software version number does not change. Because revised user guides are posted to this site on a regular basis, you should check this site for updates before using an older PDF that may not be the latest PDF available.

Sources for Additional Information

# Package Installation

This chapter covers the following topics:

- Guidelines for a Smooth Install
- Installing IP Access Rate 3.0
- Package Removal

### **Guidelines for a Smooth Install**

The RNS 6.0 CD contains components for NNM as well as report packs and datapipes for OVPI. When you select OVPI report packs for installation, the install script on the CD extracts every OVPI package from the CD and copies the results to the Packages directory on your system. When the extract and copy process finishes, the install script will prompt you to launch Performance Insight and start Package Manager. Before running Package Manager, review the following guidelines.

### **Prerequisites for Installation**

Version 3.0 of IP Access Rate has a combination of core-product requirements and packagelevel requirements. The core product requirements are as follows:

- OVPI 5.0
- Any available OVPI 5.0 service pack

You can find information about each service pack, including installation instructions, in the release notes for the service pack. The package-level prerequisites are as follows:

- Common Property Tables 3.0
- Interface Reporting 4.0
- ifEntry Discovery Datapipe 2.0
- Interface Reporting ifEntry Datapipe 2.0

### **Common Property Tables**

If you are running an earlier version of Common Property Tables, you must upgrade to version 3.0. Installing this particular upgrade package is no different from installing other upgrade package; however, keep in mind that you cannot install the upgrade for Common Property Tables and other packages at the same time. Install the upgrade package for Common Property Tables and only the upgrade package for Common Property Tables.

### **Upgrading to IP Access Rate 3.0 from Version 2.0**

If you are currently running IP Access Rate version 1.0 or version 2.0, you can upgrade to version 3.0 by installing the "to\_3.0" upgrade package. Datapipes cannot be upgraded, so in addition to installing the upgrade package, you also need to delete the existing datapipe. Follow these steps to upgrade from your existing version to version 3.0:

- 1 Delete Cisco IPAccessRate Datapipe 2.0
- 2 Install UPGRADE\_IPAccessRate\_Reporting\_to\_3.0 (by itself, no other packages)
- 3 Install Cisco IPAccessRate Datapipe 3.0

### **Distributed Environments**

If you are running IP Access Rate as a distributed system across multiple servers, the central server, every satellite server, and every remote poller must be running OVPI 5.0 and the same set of service packs for OVPI 5.0. Following is a summary of the install procedure for distributed environments:

- Disable trendcopy on the central server.
- Install IP Access Rate 3.0 on the central server; enable the Deploy Reports option.
- Install the following packages on each satellite server:
  - IP Access Rate 3.0; do not deploy reports
  - IPAccessRate\_Reporting\_Thresholds (optional)
  - Cisco IPAccessRate Datapipe 3.0
- Re-enable trendcopy on the central server.

When you finish installing packages, you must configure each server by following the steps in Chapter 3, Distributed Systems. If you recently upgraded from OVPI 4.6 to OVPI 5.0, you must repeat the configuration steps you performed when you installed version 2.0. Repeating these steps is necessary because the technique for setting up connections with satellite servers was changed in OVPI 5.0.

### The Optional Thresholds Sub-Package

If you have already integrated OVPI with NNM, you have the option of launching IP Access Rate reports from NNM. To enable this feature, install the thresholds sub-package, IPAccessRate\_Reporting\_Thresholds.

The thresholds sub-package cannot operate without the Threshold and Event Generation Module, commonly known as the Thresholds Module. If you select the thresholds sub-package for installation, Package Manager will select and install the Thresholds Module for you.

# **Installing IP Access Rate 3.0**

Perform the following tasks to install IP Access Rate Reporting 3.0:

- Task 1: Stop OVPI Timer and extract packages from the RNS CD
- Task 2: If necessary, upgrade to Common Property Tables 3.0
- Task 3: Install the following packages:
  - IP Access Rate 3.0
  - Cisco IPAccessRate Datapipe 3.0
  - IPAccessRate\_Reporting\_Thresholds (optional)

#### Task 1: Stop OVPI Timer and extract packages from the RNS CD

- 1 Log in to the system. On UNIX systems, log in as root.
- 2 Stop OVPI Timer and wait for processes to terminate.

Windows: Select Control Panel > Administrative Tools > Services

UNIX: As root, do one of the following:

HP-UX: sh /sbin/ovpi\_timer stop

Sun: sh /etc/init.d/ovpi timer stop

- 3 Insert the RNS CD. On Windows, a Main Menu displays automatically. On UNIX, the CD may or may not mount automatically; if it does not mount automatically, navigate to the top level directory on the CD, and run the **Jsetup** command.
- 4 Type 1 in the choice field and press **Enter**. The install script displays a percentage complete bar. When the copy is complete, the install script starts Package Manager. The Package Manager install wizard opens.

When the copy to the Packages directory is complete, you have the option of navigating to the Packages directory to see the results. The Packages directory contains separate folders for the report pack and the datapipe. The following folders appear under IP Access Rate:

- IPAccessRate Reporting.ap
- IPAccessRate\_Reporting\_Demo.ap
- IPAccessRate\_Reporting\_Thresholds.ap
- UPGRADE IPAccessRate Reporting to 3.0

The following folder appears under Cisco IPAccessRate Datapipe:

Cisco\_IPAccessRate\_Datapipe.ap

#### Task 2: Upgrade Common Property Tables 3.0 or higher

IP Access Rate 3.0 requires Common Property Tables 3.0 or higher. If you are currently using an earlier release and you have not upgraded yet, start Package Manager and install the upgrade package for Common Property Tables. When Package Manager indicates that installation of the upgrade package is complete, click **Done** to return to the Management Console.

If you are not currently running any version of Common Property Tables, skip this task and let Package Manager install Common Property Tables 3.5 for you, automatically.

#### Task 3: Install IP Access Rate, the datapipe, and the optional thresholds package

- 1 Start Package Manager. The Package Manager install wizard opens.
- 2 Click Next. The Package Location window opens.
- 3 Click **Install**. Approve the default installation directory or use the browse feature to select a different directory if necessary.
- 4 Click **Next**. The Report Deployment window opens. Accept the default for Deploy Reports; accept the defaults for application server name and port; type your user name and password for the OVPI Application Server.
- 5 Click **Next**. The Package Selection window opens.
- 6 Click the check box next to the following packages:

IPAccessRate\_Reporting

IPAccess Rate\_Reporting\_Thresholds (optional)

Cisco IPAccessRate Datapipe

- 7 Click **Next**. The Type Discovery window opens. Keep the default and click **Next**. The Selection Summary window opens.
- 8 Click **Install**. The Install Progress window opens. When installation finishes, an install complete message appears.
- 9 Click **Done** to return to the Management Console.
- 10 Restart OVPI Timer.

Windows: Select Control Panel > Administrative Tools > Services

UNIX: As root, do one of the following:

HP-UX: sh /sbin/ovpi\_timer start

Sun: sh /etc/init.d/ovpi\_timer start

Before reports can be viewed using a Web browser, they must be deployed. When you installed IP Access Rate 3.0, you enabled the Deploy Reports option. As a result, IP Access Rate reports are deployed and available for remote viewing.

The method of report viewing available to the user depends on how OVPI was installed. If the client component is installed on the user's system, then Report Viewer, Report Builder, and the Management Console are available. If the client component is not installed on the user's system, then using the web to view reports is the only way this person can view reports.

The Management Console provides access to Object Manager, and Object Manager provides access to tasks and reports specific to groups of objects. For more information about Object Manager and launching reports specific to selected objects, refer to the *Performance Insight 5.0 Administration Guide*. For more information about the client component, refer to the *Performance Insight Installation Guide*.

# **Package Removal**

If you uninstall a report pack, the associated tables and all the data in those tables will be deleted. If you want to preserve the data in those tables, archive the data before removing the package. Follow these steps to uninstall IP Access Rate and the Cisco IPAccessRate Datapipe:

- 1 Log in to the system. On UNIX systems, log in as root.
- **2** Stop OVPI Timer and wait for processes to terminate.

Windows: Select Control Panel > Administrative Tools > Services

*UNIX*: As root, do one of the following:

HP-UX: sh /sbin/ovpi\_timer stop

Sun: sh /etc/init.d/ovpi\_timer stop

- 3 Start Package Manager. The Package Manager window opens.
- 4 Click Next. The Package Location window opens.
- 5 Click Uninstall. Keep the defaults.
- 6 Click Next. The Package Selection window opens.
- 7 Click the check box next to the following packages:

IPAccessRate\_Reporting

IPAccessRate\_Reporting\_Thresholds (if installed)

Cisco\_IPAccessRate\_Datapipe\_Demo (if installed)

 $Cisco\_IPAccessRate\_Datapipe$ 

- 8 Click **Next**. The Selection Summary window opens.
- 9 Click **Uninstall.** The Progress window opens. When the removal finishes, a removal complete message appears.
- 10 Click **Done** to return to the Management Console.
- 11 Restart OVPI Timer.

Windows: Select Control Panel > Administrative Tools > Services

UNIX: As root, do one of the following:

HP-UX: sh /sbin/ovpi timer start

Sun: sh /etc/init.d/ovpi\_timer start

# **Distributed Systems**

If you intend to run IP Access Rate as a distributed system, and you followed the instructions in the previous chapter, the central server is running IP Access Rate and each satellite server is running IP Access Rate, the thresholds sub-package, and the Cisco IPAccessRate Datapipe. Your next task is to configure the central server and each satellite server.

# **Configuring the Central Server**

Perform these tasks to configure the central server:

- Set up connections with satellite server databases
- Switch off hourly processing on the central server
- · Configure trendcopy pull commands for hourly data
- Configure trendcopy pull commands for rate data (optional)

In addition to performing these tasks, it is important to verify that the system clock on the central server is synchronized with system clocks on the satellite servers.

### Task 1: Set up connections with satellite server databases

- 1 Start the Management Console.
- 2 Click the **Systems** icon on the lower left. The System/Network Administration pane opens.
- 3 Right-click the **Databases** folder. When prompted, select **Add OVPI Database**. The Add Database Wizard opens.
- 4 Click Next.
- 5 Type the host name and port number for the database you want to add; click Next.
- **6** Review the Summary. Repeat Steps 4 and 5 for each additional database.
- 7 Click **Finish** when you are done.

### Task 2: Switch off hourly processing on the central server

1 Modify the hourly process file; open the following file:

\$DPIPE\_HOME/scripts/IPAR\_Hourly\_Process.pro

2 Comment out block1 by adding the comment sign ("#") before the word begin and the word end.

### Task 3: Configure trendcopy pull commands for hourly data

1 Open the following file:

```
$DPIPE_HOME/scripts/IPAR_Hourly_Process.pro
```

- 2 Modify block2 as follows:
  - Remove "#" before the word begin and before the word end
  - Replace SATELLITE\_SERVER\_1\_DATABASE with the satellite server name
  - Replace THIS\_MACHINE\_DATABASE with the central server name
- 3 If there is more than one satellite server, create a copy of block2 for each satellite server and repeat step 2 for each copy of block2.

### Task 4: Configure trendcopy pull commands for rate data (optional)

If you want to view the Near Real Time report from the central server, you need to copy rate data from each satellite server to the central server. To do that, configure trendcopy pull commands from the central server for each satellite server.

1 Open the following file:

```
$DPIPE_HOME/scripts/IPAR_Hourly_Process.pro
```

- 2 Modify block3 as follows:
  - Remove "#" before the word **begin** and before the word **end**
  - Replace the SATELLITE SERVER 1 DATABASE with the satellite server name
  - Replace THIS MACHINE DATABASE with the central server name
- 3 If there is more than one satellite server, create one copy of block3 for each satellite server and repeat Step 2 for each copy of block3.

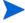

Pulling rate data from satellite servers increases traffic between satellite servers and the central server and increases the processing load on the central server.

# **Configuring a Satellite Server**

Follow these steps to configure a satellite server.

- 1 Switch off daily aggregations by commenting out the lines referencing IPAR\_DMF\_Process.pro in the \$DPIPE\_HOME/lib/trendtimer.sched file.
- 2 Modify the IPAR\_Hourly\_Process.pro trendtimer entry in the \$DPIPE\_HOME/lib/trendtimer.sched file.

By default, this process starts at 40 minutes after the hour. Since you want the satellite server to complete its hourly summarizations before the central server begins its hourly summarizations, change the start time from 1:00+40 to 1:00+25.

- 3 Configure polling policies for the Cisco IPAccessRate Datapipe. Make sure that each interface is polled by one satellite server only.
- 4 Make sure that the system clock on the satellite server is synchronized with the system clock on the central server.

Configuring a Satellite Server

# Reports in the Demo Package

This chapter provides report descriptions and sample reports borrowed from the demo package.

### **Near Real Time Interface Activity**

Highlights RLO interfaces with a high proportion of filtered traffic. The entries in the selection table sort according to the filtered/switched ratio, highest to lowest. If you see an interface with a high proportion of filtered traffic, you can inspect the rate limiting rules that apply to the interface.

The graphs provide details for the ratio of filtered traffic to all traffic (in bytes), the ratio of filtered traffic to switched traffic, and the current burst traffic rate. The graphs contain rate data, for the previous six hours, for (1) switched and filtered traffic, and (2) burst rate. The graph at the bottom of the report shows utilization, errors, and discards over the previous six hours.

#### **Recent IP Access Rate Activity**

Provides a list of managed devices, split by customer, and filtering activity within the most recent summarized hour. In addition, you can see hourly activity on a device over the previous few days.

#### **Historical IP Access Rate Activity**

Looks at yesterday's filtering activity and sorts devices by filtering from highest to lowest. The list of devices indicates totals for switched packages, filtered packets, switched bytes, and filtered bytes. Drill down on a selected device to display a list of rate limited interfaces. Use this report to determine which devices are exceeding rate limits and which customers may be transmitting more data than their service level can accommodate. Use the hourly chart at the bottom of the report to find out exactly when filtering took place. Compare the hourly chart to the daily and monthly charts to find out whether yesterday's filtering activity was an isolated incident or part of a longer-term trend.

#### **Inventory Report**

Provides a list of all the interfaces in the network and the rate limit objects configured for each interface. Use this report to examine customer configurations or to compare individual interfaces on different devices. The details about interfaces and rate limit objects are updated after every poll cycle. The list of customers is refreshed every evening.

# **IP Access Rate Reporting**

# Near Real Time Interface Activity

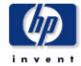

The IP Access Rate Near Real Time report provides a detailed look at the performance of individual IP Access Rate Limit Objects and the interfaces on which they reside, up to the last poll cycle. Select an interface from the list to see filtered and switched metrics per Rate Limit object along with utilization, discards and error counts for the parent interface over the previous 6 hours.

### **Rate Limiting Interfaces**

### Active Interfaces With Rate Limits Over Previous 6 Hours

| Douiso |              | L-46              | 300I                            | A :- O4 -4   | 0                   | Filtered /          | F:W 1 P/   |    |
|--------|--------------|-------------------|---------------------------------|--------------|---------------------|---------------------|------------|----|
|        | Device       | Interface         | ifSpeed                         | Admin Status | Customer            | Switched            | Filtered % |    |
|        | 63.237.13.1  | Hssi1/0           | In: 44.2 Mb/s Out: 44.2 Mb/s    | Up           | Customer 2          | 305.9 Mb : 677.7 Mb | 31         |    |
|        | 64.214.129.1 | Serial5/0/0       | In: 44.2 Mb/s Out: 44.2 Mb/s    | Up           | Customer Unassigned | 2.3 Mb : 50.5 Mb    | 4          |    |
|        | 64.214.130.1 | Serial5/0/0       | In: 44.2 Mb/s Out: 44.2 Mb/s    | Up           | Customer Unassigned | 2.3 Mb : 50.5 Mb    | 4          |    |
|        | 63.238.176.1 | Serial1/0:19      | In: 512.0 Kb/s Out: 512.0 Kb/s  | Up           | Customer Unassigned | 11.4 МЬ : 376.0 МЬ  | 3          |    |
|        | 65.211.170.1 | Ethernet0/1       | 10 Mb/s                         | Up           | Customer Unassigned | 1.6 Mb : 69.0 Mb    | 2          |    |
|        | 65.171.113.1 | FastEthernet0/0   | 100 Mb/s                        | Up           | Customer Unassigned | 441.0 Kb : 31.4 Mb  | 1          |    |
|        | 63.238.176.1 | Serial1/0:5       | In: 512.0 Kb/s Out: 512.0 Kb/s  | Up           | Customer Unassigned | 3.0 Kb : 3.3 Mb     | 0          |    |
|        | 66.205.94.1  | FastEthernet5/0/0 | 100 Mb/s                        | Up           | Customer 4          | 0 bytes : 206.5 Kb  | 0          |    |
|        | 63.238.176.1 | Serial1/0:1       | In: 256.0 Kb/s Out: 256.0 Kb/s  | Up           | Customer Unassigned | 0 bytes : 0 bytes   | 0          | -1 |
|        | e£ 040 400 4 | 0 - 4 - 10 /0     | 12. 4 500 1417-0.4. 4 500 1417- | 11-          | C                   | 0 1.4 0 1.4         | 0          |    |

#### Rate Limit Objects on '63.237.13.1: Hssi1/0' Over Previous 6 Hours

| D:-    | Patelndey Conform Act |              | Act. Exceed Act. Limit Rate |        | Cuttimit Tuna |          | A 1 d | Filtered / | F:M 0/              |          |
|--------|-----------------------|--------------|-----------------------------|--------|---------------|----------|-------|------------|---------------------|----------|
| Dir    | Rateindex             | Conform Act. | exceed Act.                 | Limit  | Rate          | EXCLIMIC | туре  | Acciax     | Switched            | Filter % |
| Output | 2                     | Continue     | drop                        | 64,000 | 256,000       | 64,000   | All   |            | 305,9 Mb : 677,7 Mb | 31.101   |

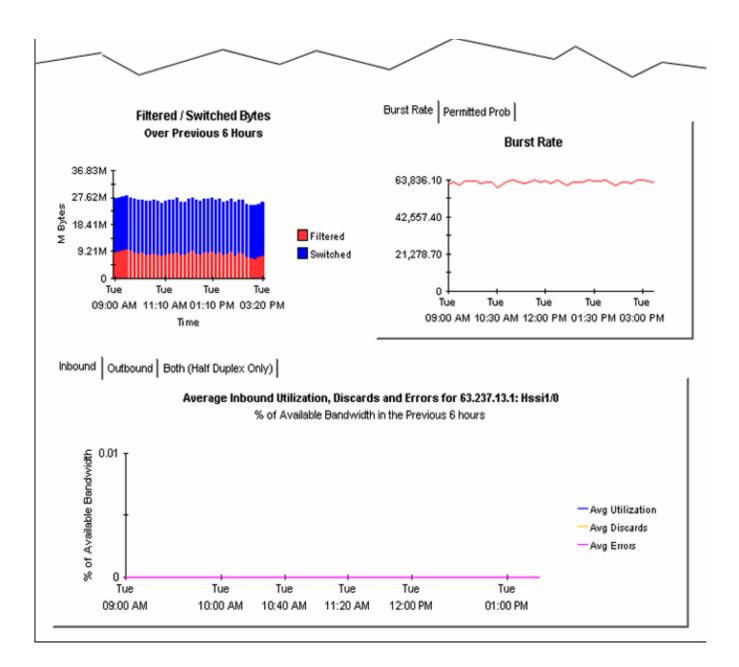

# IP Access Rate Reporting

# Recent IP Access Rate Activity

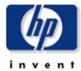

The Recent IP Access Rate Devices Activity provides lists of managed devices, split by customer, and focuses on filtering activity within the most recent summarized hour. An 'X' to the left of a device name indicates that a summary has not been performed recently and it should be investigated. Use this report to look at hourly activity on a device over the previous few days. Use the lower selection lists to narrow in on exactly which Rate Limit is dropping the traffic.

| Customer                                      | ld           |              | <b>Device Rate Li</b><br>For Most Recent So | -                           |            |   |
|-----------------------------------------------|--------------|--------------|---------------------------------------------|-----------------------------|------------|---|
| Customer Unassigned Hewlett Packard Huge Corp | -2<br>4<br>2 | Device       | Location                                    | Volume<br>Filtered/Switched | Filtered % |   |
| nage corp                                     | 2            | 65.171.113.1 | Location Unassigned                         | 8.1 Mb : 88.9 Mb            | 8.375      |   |
|                                               |              | 66.205.94.1  | Location Unassigned                         | 8.4 Mb : 99.6 Mb            | 7.771      |   |
|                                               |              | 64.214.130.1 | Location Unassigned                         | 137.1 Kb : 2.4 Mb           | 5.282      |   |
|                                               |              | 64.214.129.1 | Location Unassigned                         | 137.1 Kb : 2.4 Mb           | 5.275      |   |
|                                               |              | 65.194.90.1  | Location Unassigned                         | 0 bytes : 38.5 Kb           | 0.000      |   |
|                                               |              | 65.194.91.1  | Location Unassigned                         | 0 bytes : 38.5 Kb           | 0.000      |   |
|                                               |              | 63.238.176.1 | Location Unassigned                         | 0 bytes : 630.6 Kb          | 0.000      |   |
|                                               |              | 65.207.187.1 | Location Unassigned                         | 0 bytes : 38.5 Kb           | 0.000      |   |
|                                               |              | 65.211.170.1 | Location Unassigned                         | 0 bytes : 3.6 Mb            | 0.000      |   |
|                                               |              | 65.212.180.1 | Location Unassigned                         | 0 bytes : 0 bytes           | 0.000      |   |
|                                               |              | 65.216.159.1 | Location Unassigned                         | 0 bytes : 38.5 Kb           | 0.000      |   |
| Sys Contact                                   | s            | ys Name      | Sys Location                                | Sys D                       | )escr      |   |
| N/A                                           | IC           | S-327 Main   | N/A                                         | Cisco Internetwork O .      |            |   |
|                                               |              |              |                                             |                             |            | _ |

### Rate Limiting Interface Data

For Most Recent Summarized Hour

| Interface       | ifSpeed  | Admin Status | Protocol        | Filtered / Switched | Filtered % |
|-----------------|----------|--------------|-----------------|---------------------|------------|
| FastEthernet0/0 | 100 Mb/s | Up           | ethernet-csmacd | 8.1 Mb : 88.9 Mb    | 8.375      |

### Rate Limit Objects on '65.171.113.1: FastEthernet0/0'

For Most Recent Summarized Hour

| <b>D</b> : | D-4-1-4   | D-4-1-4      | F           |       | D-4-    | D-4-     |      | A a a l al | Filtered /       | F:M D/   |  |
|------------|-----------|--------------|-------------|-------|---------|----------|------|------------|------------------|----------|--|
| Dir        | RateIndex | Conform Act. | Exceed Act. | Limit | Rate    | ExtLimit | Туре | Accidx     | Switched         | Filter % |  |
| Output     | 1         | Transmit     | Drop        | 8,000 | 128,000 | 8,000    | All  |            | 4.3 Mb : 43.5 Mb | 9.049    |  |
| Input      | 1         | Transmit     | Drop        | 8,000 | 128,000 | 8,000    | All  |            | 3.8 Mb : 45.3 Mb | 7.719    |  |

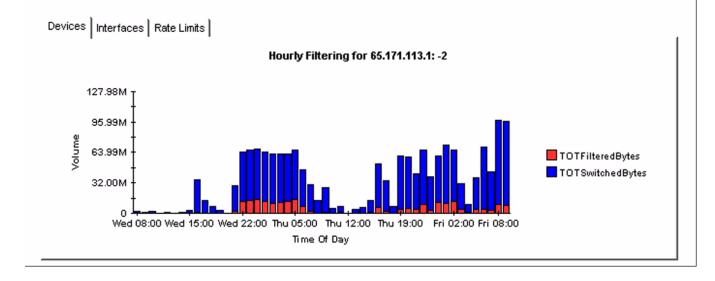

# IP Access Rate Reporting Historical IP Access Rate Activity

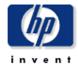

The Historical IP Access Rate Devices Activity provides lists of managed devices, split by customer, and focuses on those devices which are filtering the highest proportion of their traffic due to Rate Limit objects. Use the report to decide which devices are more heavily utilized than their current service level allows. Filter the display using the built in parameters.

### Device Rate Limit Figures For Yesterday

| Customer            | ld |
|---------------------|----|
| All Customers       | -1 |
| Customer Unassigned | -2 |
| Hewlett Packard     | 4  |
| Huge Corp           | 2  |
|                     |    |

| Device       | Vendor<br>Name | Volume<br>Filtered/Switched | Packets<br>Filtered/Switched | Filtered % |               |
|--------------|----------------|-----------------------------|------------------------------|------------|---------------|
| 63.237.13.1  | Cisco 3640     | 479.5 Mb : 912.5 Mb         | 820049 : 15291143            | 34         |               |
| 65.171.113.1 | Cisco 2620     | 55.8 Mb : 301.5 Mb          | 42603 : 297332               | 16         |               |
| 64.214.130.1 | Cisco 7513z    | 4.4 Mb : 130.0 Mb           | 3353 : 441922                | 3          |               |
| 64.214.129.1 | Cisco 7513z    | 4.4 Mb : 130.1 Mb           | 3353 : 441931                | 3          |               |
| 63.238.176.1 | Cisco 7204     | 8.9 Mb : 365.8 Mb           | 8156 : 878962                | 2          |               |
| 65.211.170.1 | Cisco 2611     | 7.7 Mb : 515.8 Mb           | 5672 : 957606                | 1          |               |
| 65.194.90.1  | Cisco 2620     | 0 bytes : 1.8 Mb            | 0:24645                      | 0          |               |
| 65.194.91.1  | Cisco 2620     | 0 bytes : 1.8 Mb            | 0:24645                      | 0          |               |
| 66.205.94.1  | Cisco 7507     | 0 bytes : 201.4 Kb          | 0 : 1614                     | 0          |               |
| 65.207.187.1 | Cisco 2620     | 0 bytes : 1.8 Mb            | 0:24645                      | 0          | _             |
| 65.212.180.1 | Cisco 2620     | 0 bytes : 0 bytes           | 0:0                          | 0          |               |
| 65.216.159.1 | Cisco 2620     | 0 bytes : 1.8 Mb            | 0:24643                      | 0          | $\overline{}$ |

### Rate Limiting Interfaces

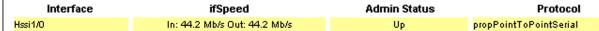

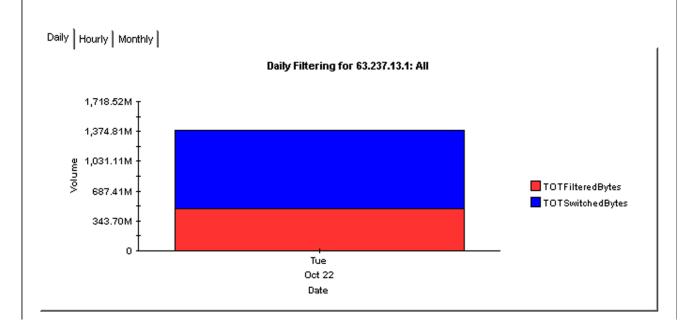

# IP Access Rate Reporting IP Access Rate Inventory

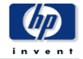

The IP Access Rate Inventory report provides a list of all interfaces on the network with Rate Limiting Objects configured. Use the report to examine the configurations for entire customers or to compare individual interfaces on different devices. The interface and Rate Limit object details are updated after every poll cycle. The Customer list is refreshed every evening.

| Customer            | Customer Id |
|---------------------|-------------|
| Customer 2          | 2           |
| Customer 4          | 4           |
| Customer Unassigned | -2          |

### **Rate Limiting Interfaces**

| Device      | Interface | ifSpeed                      | Admin Status | Protocol               |  |
|-------------|-----------|------------------------------|--------------|------------------------|--|
| 63.237.13.1 | Hssi1/0   | In: 44.2 Mb/s Out: 44.2 Mb/s | Up           | propPointToPointSerial |  |

### Rate Limit Objects on '63.237.13.1: Hssi1/0'

| Dir    | RateIndex | Conform Act. | Exceed Act. | Limit  | Rate    | ExtLimit | Туре | Accidx |
|--------|-----------|--------------|-------------|--------|---------|----------|------|--------|
| Output | 2         | Continue     | Drop        | 64,000 | 256,000 | 64,000   | All  | -      |
|        |           |              |             |        |         |          |      |        |

# **Editing Tables and Graphs**

Any table or graph can be viewed in several ways. While the default view is usually adequate, you can easily change to a different view.

If you are using the Report Viewer application, right-click the object to display a list of view options. If you are looking at a report using the Web Access Server, follow these steps to change the default view of a table or graph:

- 1 Click **Preferences** on the links bar.
- **2** Expand **Reports** in the navigation frame.
- 3 Click Viewing.
- 4 Select the Allow element editing box.
- 5 Click Apply.
- 6 Click 🥳 (the Edit icon) next to the table or graph.

# **View Options for a Table**

Right-clicking a table, or selecting the Edit Table icon if you are using the Web Access Server, opens a list of table view options.

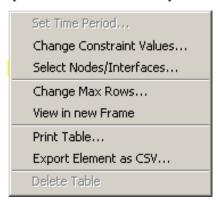

Select **Set Time Period** to alter the relative time period (relative to now) or set an absolute time period. The Set Time Period window opens.

You may shorten the period of time covered by the table from, for example, 42 days to 30 days or to 7 days. If you are interested in a specific period of time that starts in the past and stops *before* yesterday, click **Use Absolute Time** and select a Start Time and an End Time.

Select **Change Constraint Values** to loosen or tighten a constraint, thereby raising or lowering the number of elements that conform to the constraint. The Change Constraint Values window opens. To loosen a constraint, set the value lower; to tighten a constraint, set the value higher.

The **Select Nodes/Interfaces** allows you to change the scope of the table by limiting the table to specific nodes, specific interfaces, or a specific group of nodes or interfaces. The Select Node Selection Type window opens.

**Change Max Rows** increases or decreases the number of rows in a table. The default is 50. If you expand the default, the table may take more time to open. If you are trending a large network, using the default ensures that the table opens as quickly as possible.

**View in new Frame** opens the table in a Table Viewer window, shown below. If necessary, make the data in the table more legible by resizing the window.

| ble Viewer |              |                                              |               |                     |  |
|------------|--------------|----------------------------------------------|---------------|---------------------|--|
|            | Po           | lled IP QoS Statistics<br>Over Previous 6 Ho | •             |                     |  |
| Direction  | lpPrecedence | Switched Bytes                               | Switched Pkts | Time Period         |  |
| Input      | 0            | 105,688                                      | 675           | Tue Oct 29 07:00 AM |  |
| Input      | 1            | 0                                            | 0             | Tue Oct 29 07:00 AM |  |
| Input      | 2            | 0                                            | 0             | Tue Oct 29 07:00 AM |  |
| Input      | 3            | 0                                            | 0             | Tue Oct 29 07:00 AM |  |
| Input      | 4            | 0                                            | 0             | Tue Oct 29 07:00 AM |  |
| Input      | 5            | 0                                            | 0             | Tue Oct 29 07:00 AM |  |
| Input      | 6            | 600                                          | 5             | Tue Oct 29 07:00 AM |  |
| Input      | 7            | 0                                            | 0             | Tue Oct 29 07:00 AM |  |
| Input      | 0            | 98,334                                       | 638           | Tue Oct 29 06:45 AM |  |
| Input      | 1            | 0                                            | 0             | Tue Oct 29 06:45 AM |  |
| Input      | 2            | 0                                            | 0             | Tue Oct 29 06:45 AM |  |
| Input      | 3            | 0                                            | 0             | Tue Oct 29 06:45 AM |  |
| Input      | 4            | 0                                            | 0             | Tue Oct 29 06:45 AM |  |
| Input      | 5            | 0                                            | 0             | Tue Oct 29 06:45 AM |  |
| Input      | 6            | 0                                            | 0             | Tue Oct 29 06:45 AM |  |
| Input      | 7            | 0                                            | 0             | Tue Oct 29 06:45 AM |  |
| Input      | 0            | 97,539                                       | 648           | Tue Oct 29 06:30 AM |  |
| Input      | 1            | 0                                            | 0             | Tue Oct 29 06:30 AM |  |
| Input      | 2            | 0                                            | 0             | Tue Oct 29 06:30 AM |  |
| Input      | 3            | 0                                            | 0             | Tue Oct 29 06:30 AM |  |
| Input      | 4            | 0                                            | 0             | Tue Oct 29 06:30 AM |  |
| Input      | 5            | 0                                            | 0             | Tue Oct 29 06:30 AM |  |
| Input      | 6            | 120                                          | 1             | Tue Oct 29 06:30 AM |  |
| Input      | 7            | 0                                            | 0             | Tue Oct 29 06:30 AM |  |
| Input      | 0            | 90,744                                       | 564           | Tue Oct 29 06:15 AM |  |
| Input      | 1            | 0                                            | 0             | Tue Oct 29 06:15 AM |  |
| Input      | 2            | 0                                            | 0             | Tue Oct 29 06:15 AM |  |
| Input      | 3            | 0                                            | 0             | Tue Oct 29 06:15 AM |  |
| Input      | 4            | 0                                            | 0             | Tue Oct 29 06:15 AM |  |
| Input      | 5            | 0                                            | 0             | Tue Oct 29 06:15 AM |  |
| Input      | 6            | 0                                            | 0             | Tue Oct 29 06:15 AM |  |
| Input      | 7            | 0                                            | 0             | Tue Oct 29 06:15 AM |  |
| Input      | 0            | 103,775                                      | 656           | Tue Oct 29 06:00 AM |  |
| Input      | 1            | 0                                            | 0             | Tue Oct 29 06:00 AM |  |
| Input      | 2            | 0                                            | 0             | Tue Oct 29 06:00 AM |  |

# **View Options for a Graph**

Right-clicking a graph, or clicking the Edit Graph icon if you are using the Web Access Server, opens the following list of view options.

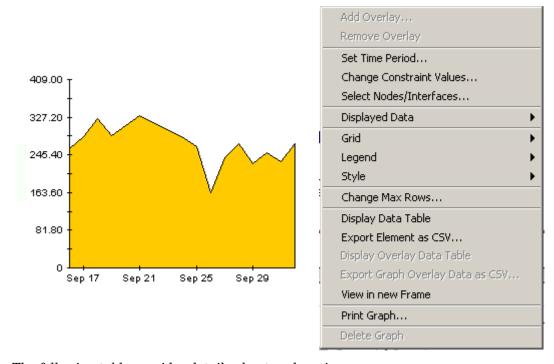

The following table provides details about each option.

| Option                   | Function                                                   |  |
|--------------------------|------------------------------------------------------------|--|
| Set Time Period          | Same as the table option shown above.                      |  |
| Change Constraint Values | Same as the table option shown above.                      |  |
| Select Nodes/Interfaces  | Same as the table option shown above.                      |  |
| Displayed Data           | For every point on a graph, display data in a spreadsheet. |  |
| Grid                     | Add these to the graph:                                    |  |
|                          | X axis grid lines                                          |  |
|                          | Y axis grid lines                                          |  |
|                          | X and Y axis grid lines                                    |  |
| Legend                   | Delete or reposition the legend.                           |  |
| Style                    | See the illustrations below.                               |  |
| Change Max Rows          | Same as the table option shown above.                      |  |
| Display Data Table       | See below.                                                 |  |

| Option                | Function                              |  |
|-----------------------|---------------------------------------|--|
| Export Element as CSV | Same as the table option shown above. |  |
| View in New Frame     | Opens graph in a Graph Viewer window. |  |
| Print Graph           | Same as the table option shown above. |  |

## **Style Options**

Select **Style** to display a list of seven view options for graphs.

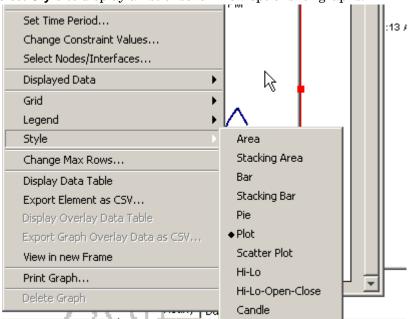

### Style > Area

The plot or bar chart changes to an area graph. While relative values and total values are easy to view in this format, absolute values for smaller data types may be hard to see. Click anywhere within a band of color to display the exact value for that location

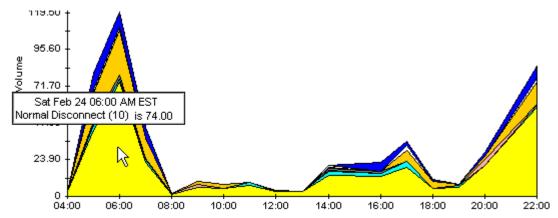

To shorten the time span of a graph, press SHIFT+ALT and use the left mouse button to highlight the time span you want to focus on. Release the mouse button to display the selected time span.

### Style > Stacking Area

The area or plot graph changes to a stacking area graph. This view is suitable for displaying a small number of variables.

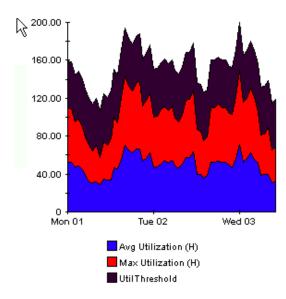

### Style > Bar

The graph changes to a bar chart. This view is suitable for displaying relatively equal values for a small number of variables. There are three variables in the graph below.

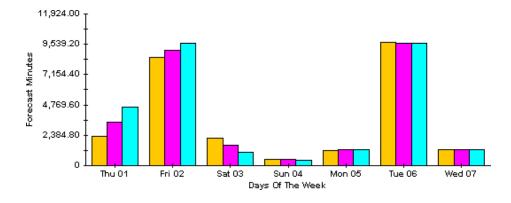

### Style > Stacking Bar

The plot or area graph changes to a stacking bar chart. If you increase the width of the frame, the time scale becomes hourly. If you increase the height of the frame, the call volume shows in units of ten.

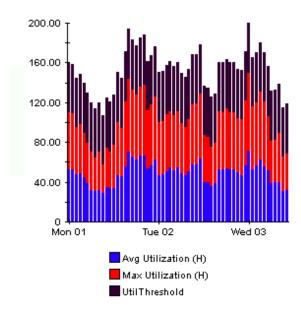

### Style > Plot

Bands of color in an area graph change to lines. If you adjust the frame width, you can make the data points align with hour; if you adjust the frame height, you can turn call volume into whole numbers.

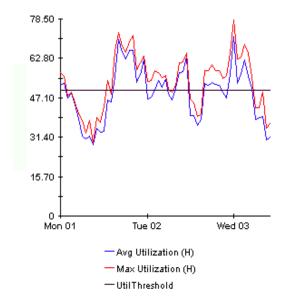

### Style > Pie

An area graph becomes a pie chart. Bands in an area graph convert to slices of a pie and the pie constitutes a 24-hour period. This view is helpful when a small number of data values are represented and you are looking at data for one day.

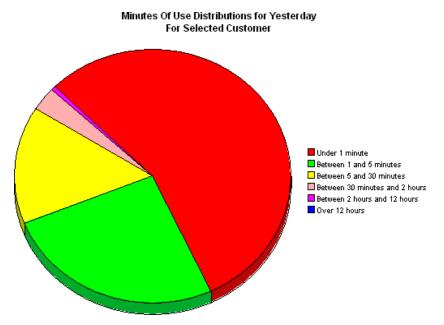

If you are looking at data for more than one day, you will see one pie graph for each day.

### **Display Data Table**

This option changes a graph into a spreadsheet.

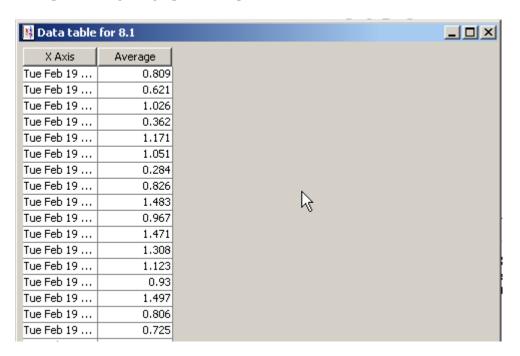

### **View in New Frame**

The graph opens in a Graph Viewer window. Improve legibility by resizing the window.

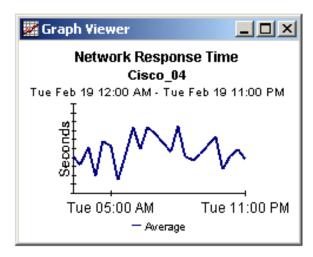

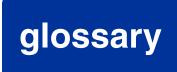

#### accldx

Access List Number. The index to the access list if Rate Limit Type is either quickAcc or standardAcc.

#### conform act

Conform Action. The action taken for those packets that conformed with the rate limit.

#### exceed act

Exceed Action. The action taken for those packets that exceeded the rate limit.

#### ext limit

Extended limit. The excess burst size in bytes. The amount of traffic, in bytes, in excess of the burst limit that may be permitted by the rate limit rule.

#### filtered

A byte or packet that exceeded the rate limit and was dropped at the interface.

### filtered/switched ratio

A low ratio indicates that few packets are being dropped, a high ratio indicates that many packets are being dropped. The end user wants to keep the ratio low. The service provider wants to prevent congestion on the backbone to a minimum. A high ratio could indicate that a customer needs a different service level.

#### limit

Traffic above the CIR that is instantly permitted by the rate limit rule. Synonymous with normal burst size measured in bytes.

### **Near Real Time (NRT)**

A report containing a rolling average for performance over the last six hours. The most recent data in this report was collected by the most recent poll, which probably took place within the last 15 minutes.

#### rate data

This is an OVPI term. Rate data is data as it was collected; the actual samples, without summarizing the data by hour. Rate data appears in Near Real Time reports.

#### rate index

An arbitrary index for rate limit objects. It will increase as the list is traversed, but may skip.

### rate

Transmission rate or sustained rate permitted by the rate limit rule.

### rate limit object

A rule or regulator applied to traffic at the interface level, moving in a given direction. Rate limiters are defined by a series of settings and actions. Typically, lower priority traffic will pass by multiple limiters, while higher priority traffic will be subject to one limiter only.

### switched

A byte or packet that was transmitted normally and was not dropped.

# index

| Add Database Wizard, 17                                                                                | IPAR_Hourly_Process.pro, 18                                                |  |
|----------------------------------------------------------------------------------------------------|----------------------------------------------------------------------------|--|
| applying constraints, $\boldsymbol{9}$                                                                 | L                                                                          |  |
| В                                                                                                    | legend options, 31                                                         |  |
| burst rate, 21                                                                                         | N                                                                          |  |
| C                                                                                                    | Near Real Time Activity, 7                                                 |  |
| change max rows option, 31                                                                             | Near Real Time Interface Activity, 21                                      |  |
| customer-specific reports, ${m g}$                                                                     | R                                                                          |  |
| D                                                                                                    | Recent Activity Report, 7                                                  |  |
| demo package, 10 Display Data Table, 31 displayed data option, 31 distributed environments, 12         | S style options for graphs, 31 system clocks, 19                           |  |
| ${\sf E}$ editing parameters, ${\it 9}$                                                                | T table view options, 29 Thresholds Module, 13 trendcopy pull commands, 18 |  |
| graph view options, <b>29</b> grid options, <b>31</b> group accounts, <b>9</b> group filters, <b>9</b> | U upgrading an earlier version of IP Access Rate, 14 Use Absolute Time, 30 |  |
| H Historical Activity Report, 7                                                                        | f V view in new frame, $m 30$                                              |  |
| integration with NNM, 12 Inventory Report, 8 IPAccessRate_ Reporting_Thresholds, 14                    |                                                                            |  |
| IPAccessRate_Reporting_Thresholds, 12                                                                  |                                                                            |  |

 ${\rm IPAR\_DMF\_Process.pro}, \textbf{\textit{18}}$